# 校外連線(for Window )

#### **操作步驟:**

1.根據電腦系統類型點選以下32位元或64位元下載並安裝用戶端程 式 (Pulse Secure) :

•**Windows 10**系統以上:請下載新版 [64-bit](https://ccnet.ntu.edu.tw/vpn/Download/ps-pulse-win-22.3r2.0-b19787-64bit-installer.msi) 或 [ARM 64-bit](https://ccnet.ntu.edu.tw/vpn/Download/ps-pulse-win-22.3r2.0-b19787-ARM64bit-installer.msi) •**Windows 7/8**系統:請下載舊版[32-bit](https://ccnet.ntu.edu.tw/vpn/Download/ps-pulse-win-9.1r7.0-b2525-32bitinstaller.msi)或[64-bit](https://ccnet.ntu.edu.tw/vpn/Download/ps-pulse-win-9.1r7.0-b2525-64bitinstaller.msi)

• **如何判斷系統為32位元或64位元:**

(1)按一下桌面左下角的「開始」按 鈕,在開始選單中找到「我的電腦**/** 電腦 的這項目,在上面按右鍵再點入 「內容」。

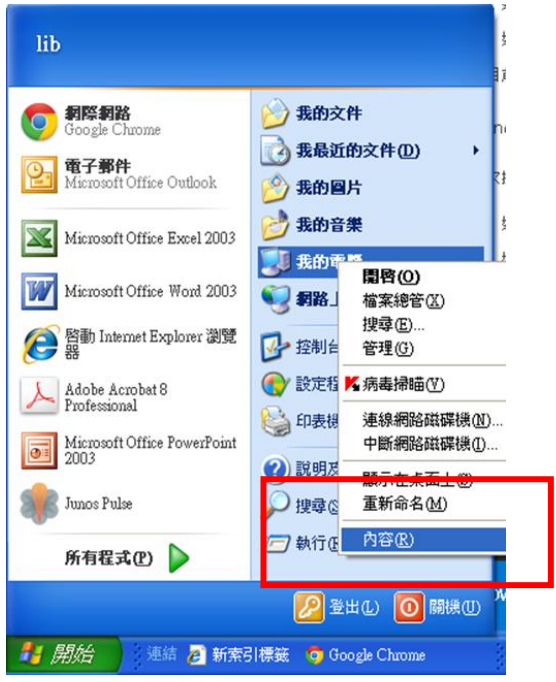

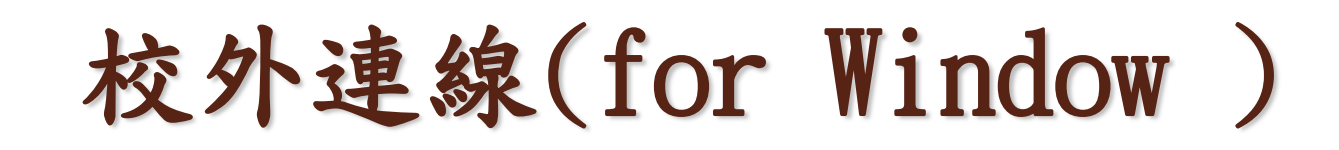

(2)點入「內容」,即可看到「系統類型」為32或64位元

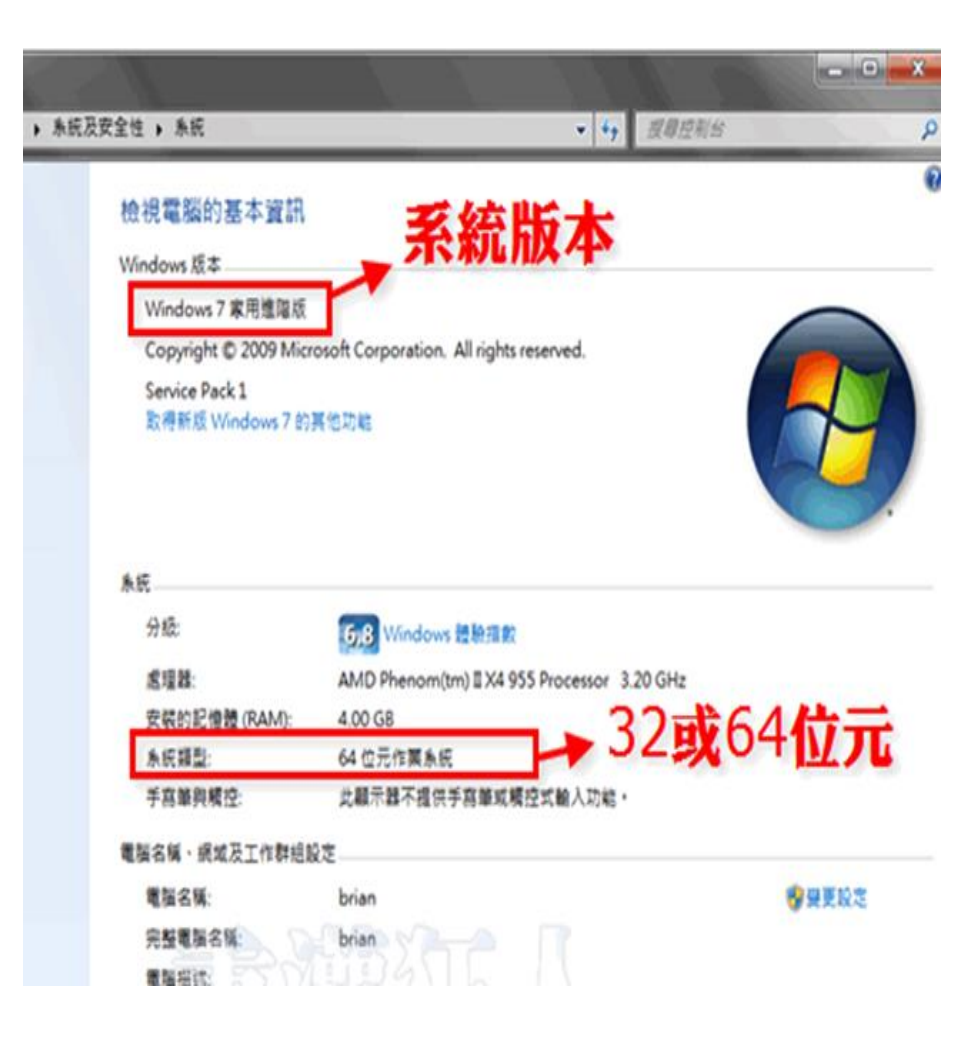

# 校外連線(for Window )

2.下載[32-bit](http://ccnet.ntu.edu.tw/vpn/Download/ps-pulse-win-5.3r1.1-b755-32bitinstaller.msi)或[64-bit](http://ccnet.ntu.edu.tw/vpn/Download/ps-pulse-win-5.3r1.1-b755-64bitinstaller.msi)程式後,直接執行檔案,將會安裝"Pulse Secure"程式 3.安裝完成後,在「所有程式」找到「Pulse Secure」,並點選開啟 4.先按右上角「+」新增連線

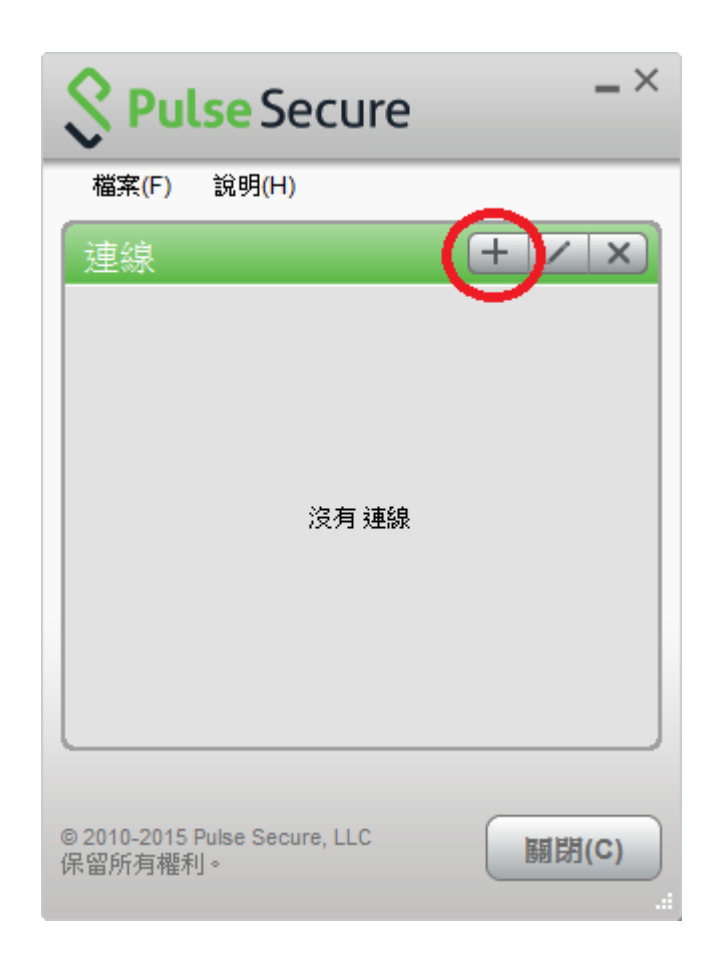

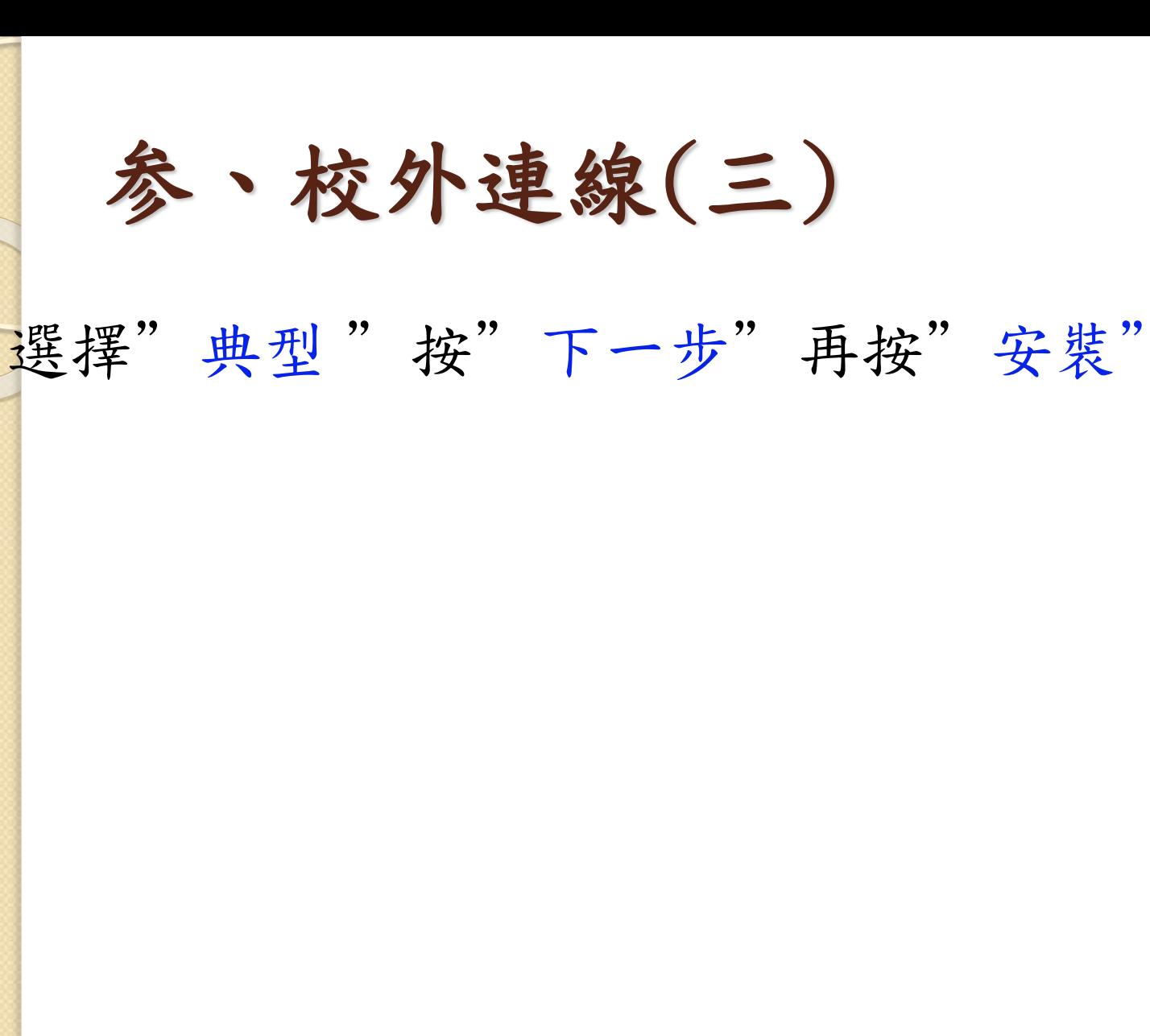

参、校外連線(三)

勾選"啟動程式"再按"完成"

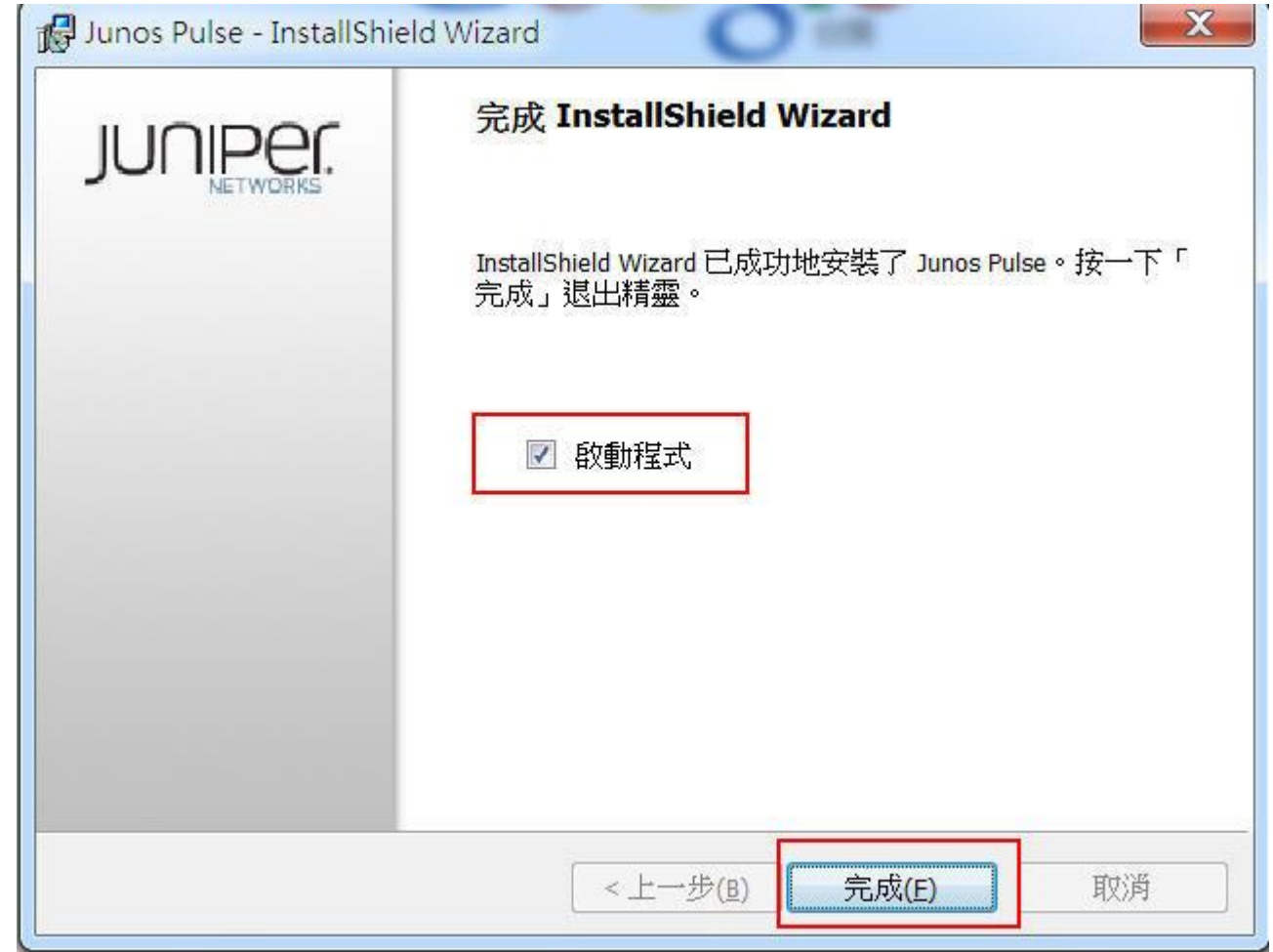

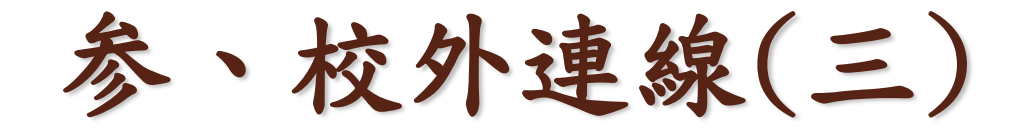

### 程式集中點選Junos Pulse,並執行它

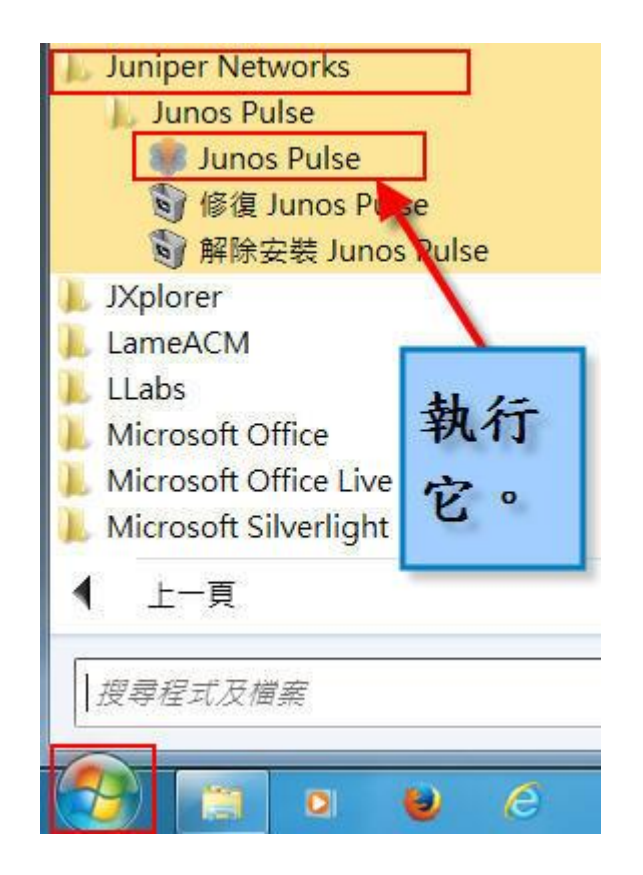

参、校外連線(三)

#### 在連線增加新連線(選擇"+"圖示),選擇SSL-VPN,填 入以下資料,再按"新增"。

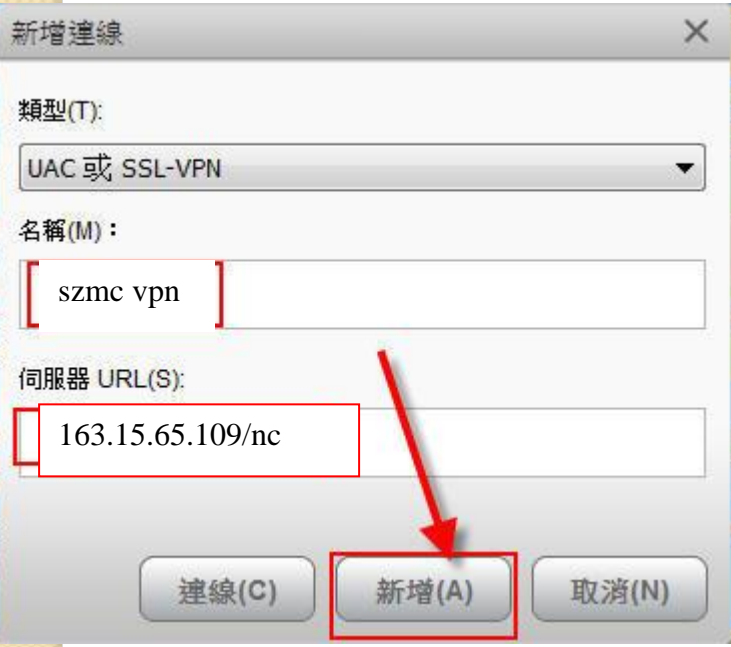

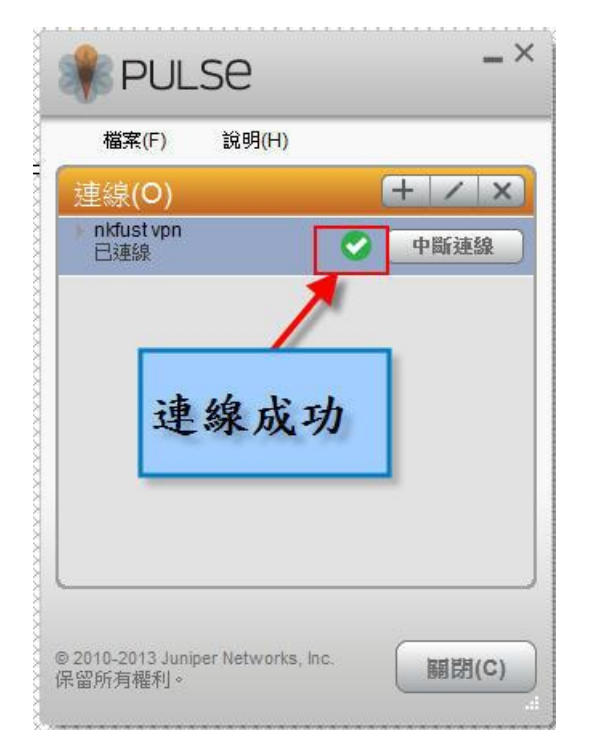

参、校外連線(三)

輸入帳號及密碼-教師預設帳號為學校email的帳號(不含@及其 後部份),學生預設帳號為s+學號(在職專班請用sh+學號) (英文字母小寫) ;密碼皆為身分證字號 (英文字母大寫)。

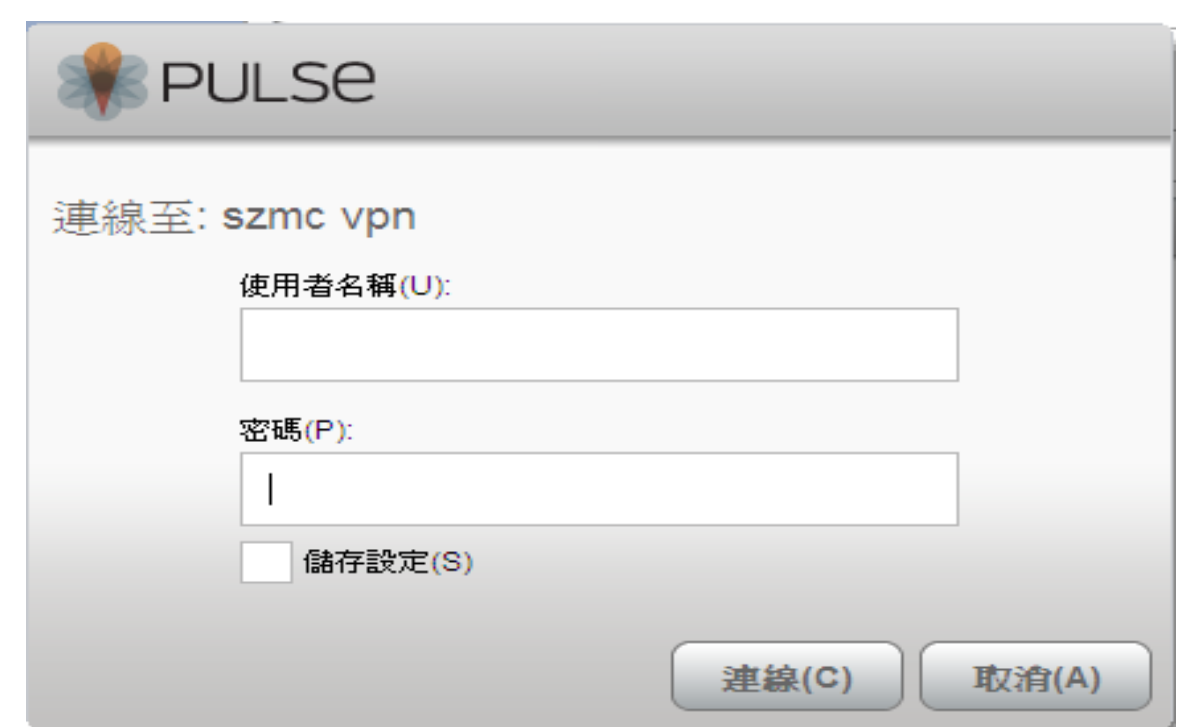